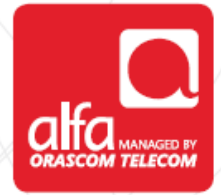

## **ZTE Dongle Installation for Windows**

Plug the dongle, and wait for the **Join Air Wizard** to start Click **Next**

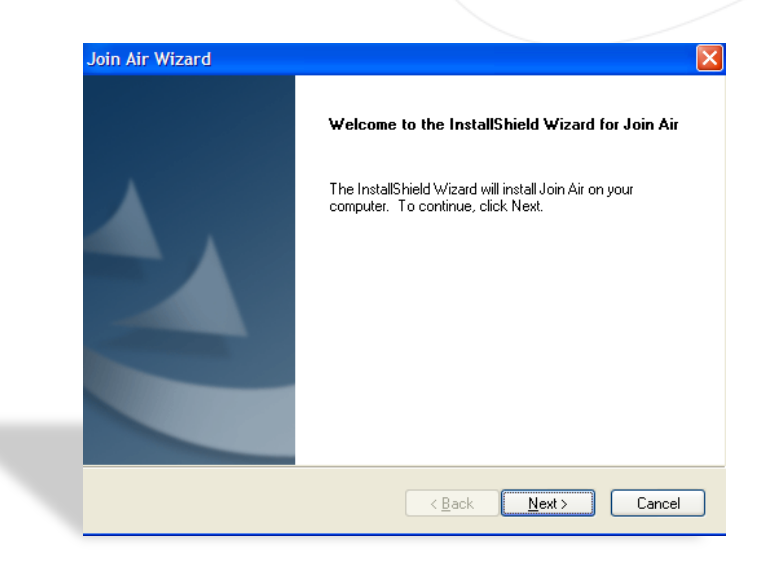

**Choose Destination Location** Click **Next**

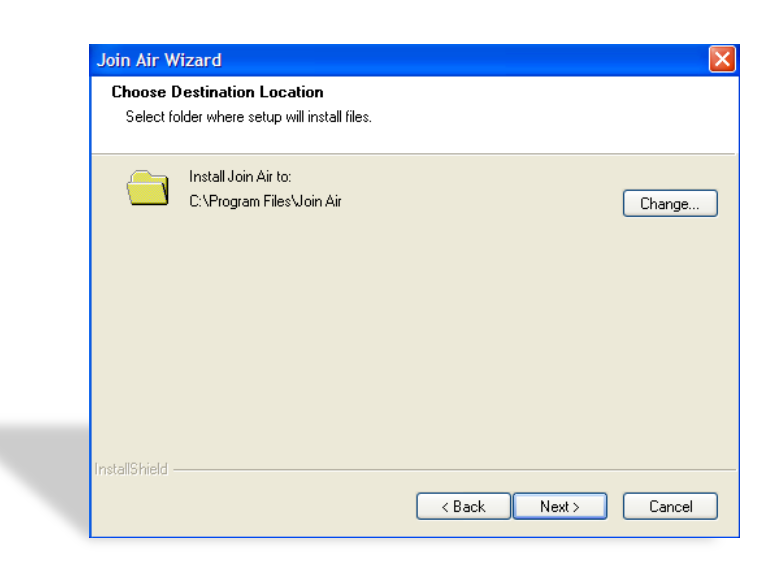

## **Setup Status** Page

Wait for the download to finish

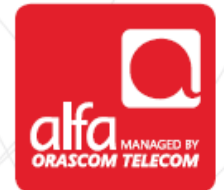

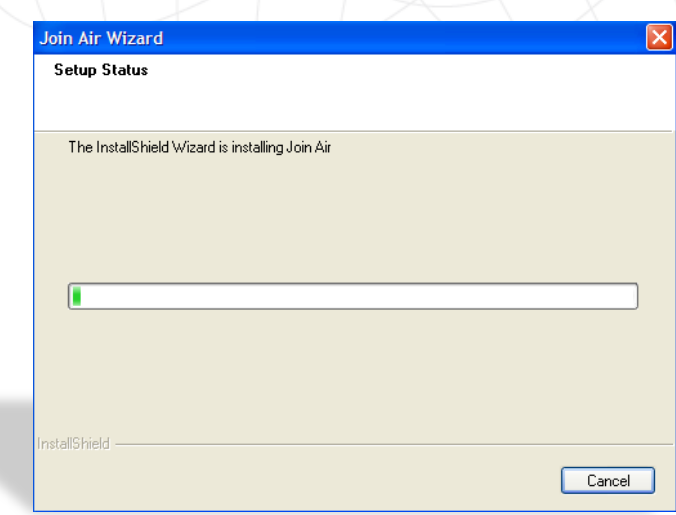

Click **Finish**

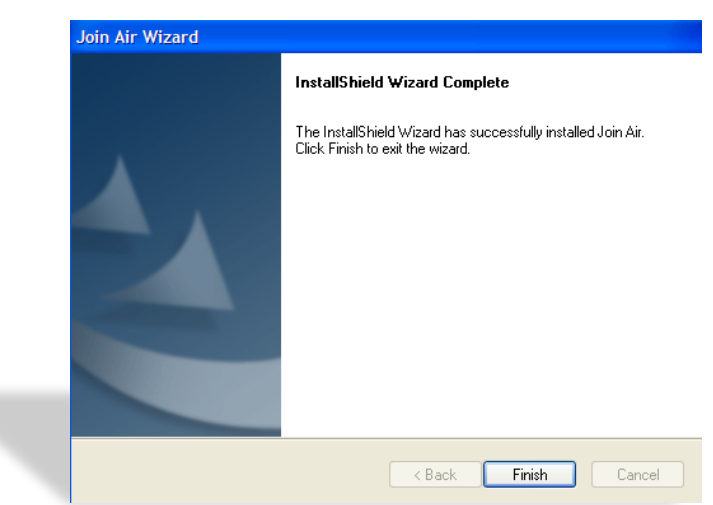

The ZTE software will start automatically Enter the **SIM pin code** in the **PIN** page Click **OK**

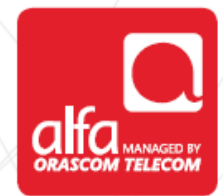

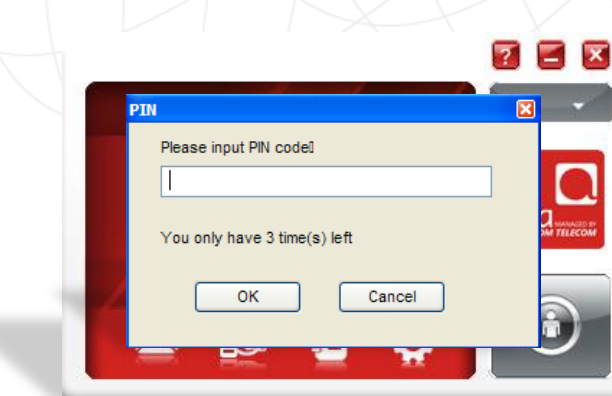

On the homepage of the ZTE dashboard Click on **Settings** 

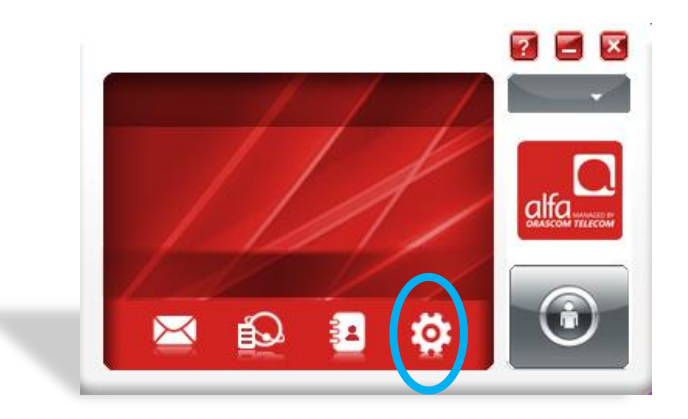

**Settings** window

- Select **Preference**
- Select **UMTS/HSPA Only**
- Click **Apply**

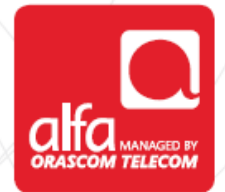

3

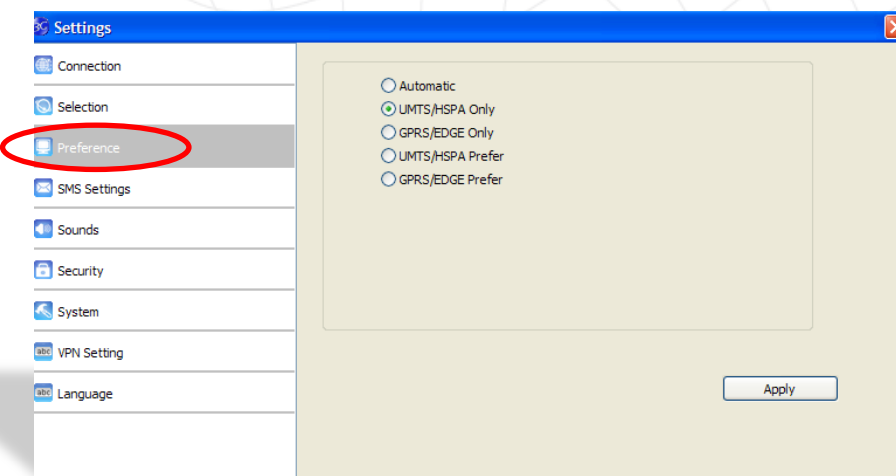

- **Settings** window
- Select **Connection**
- Click on **Add**

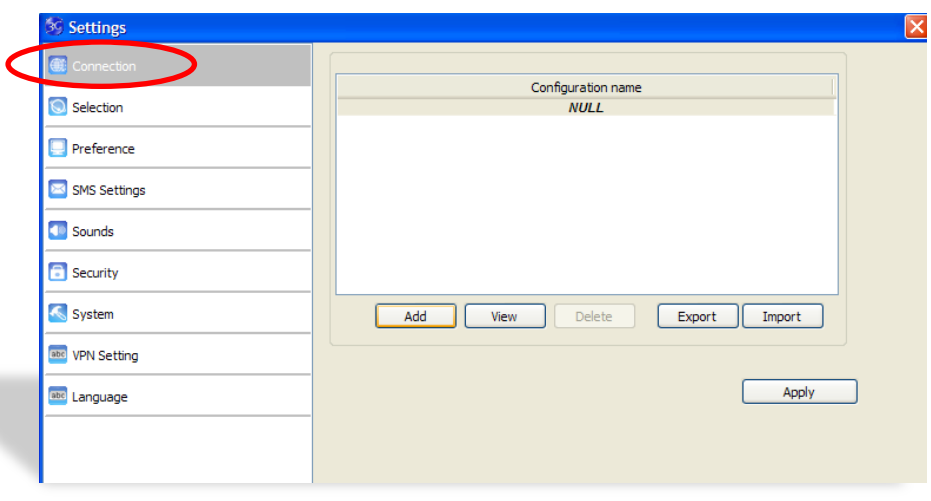

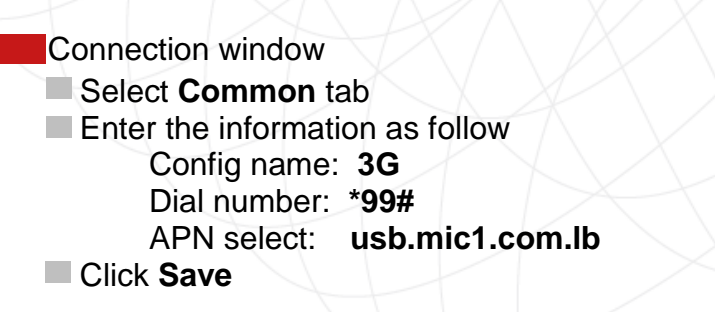

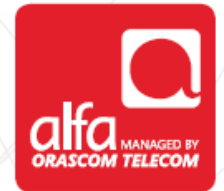

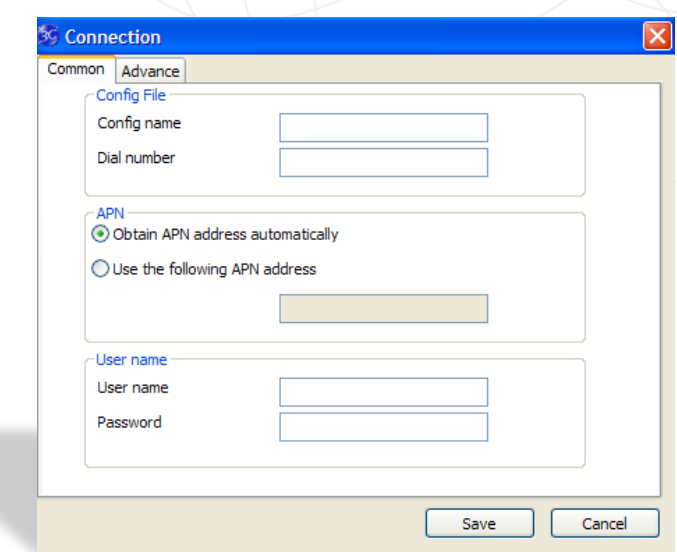

Click **OK**

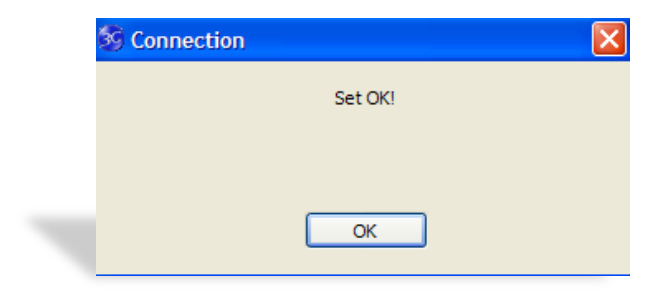

**ZTE** dashboard Click on the connect button

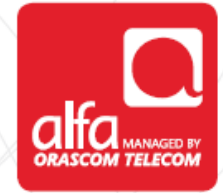

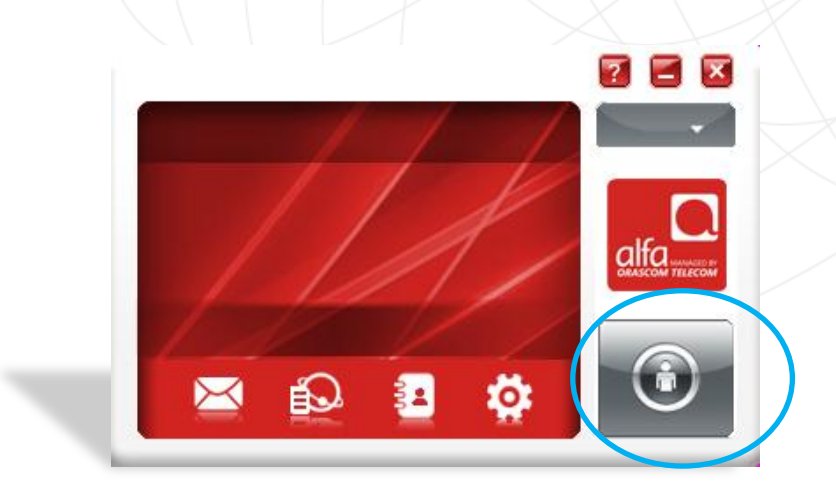